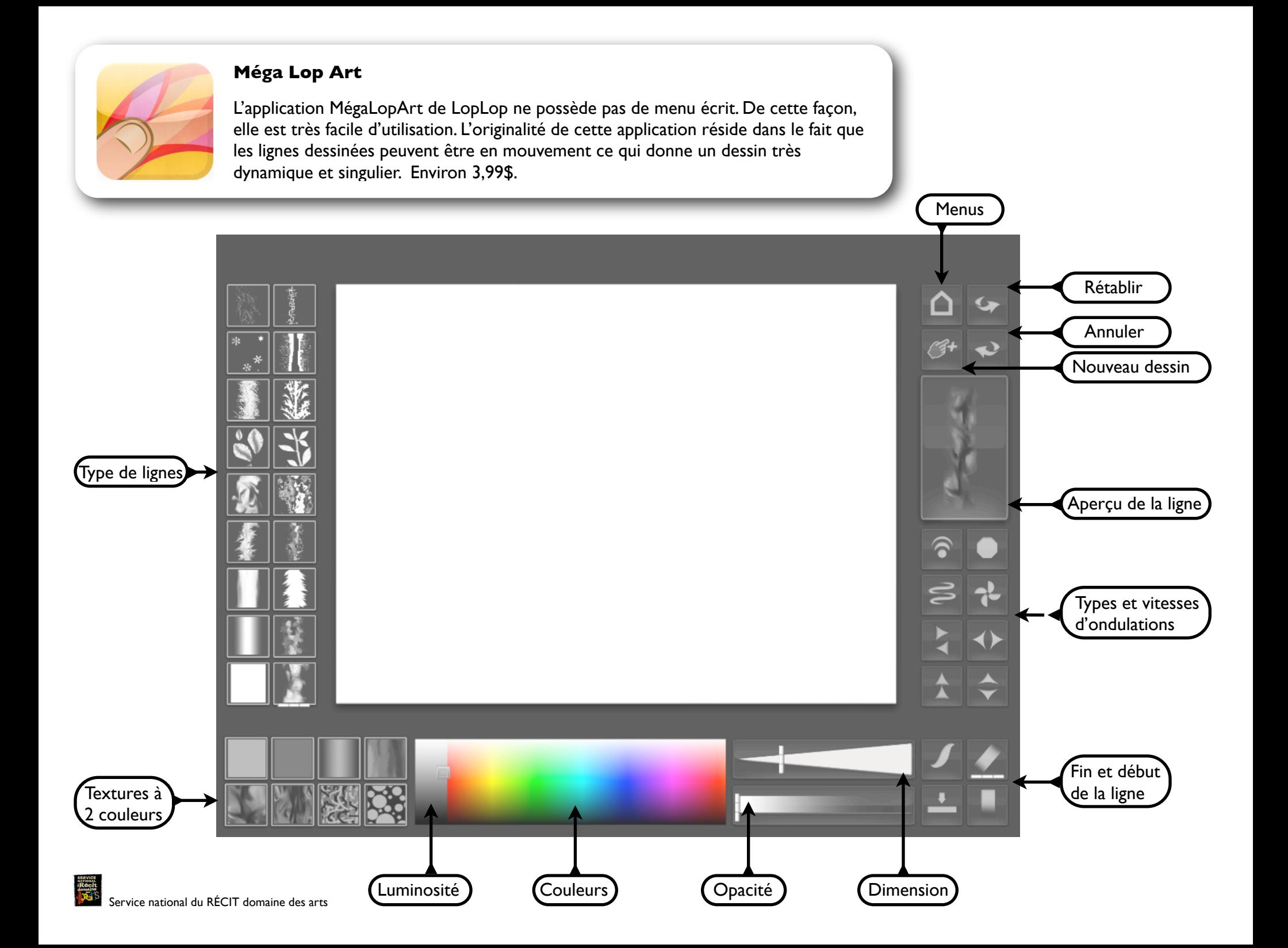

# **Pour enregistrer une image ou un film dans la Pellicule Photo**

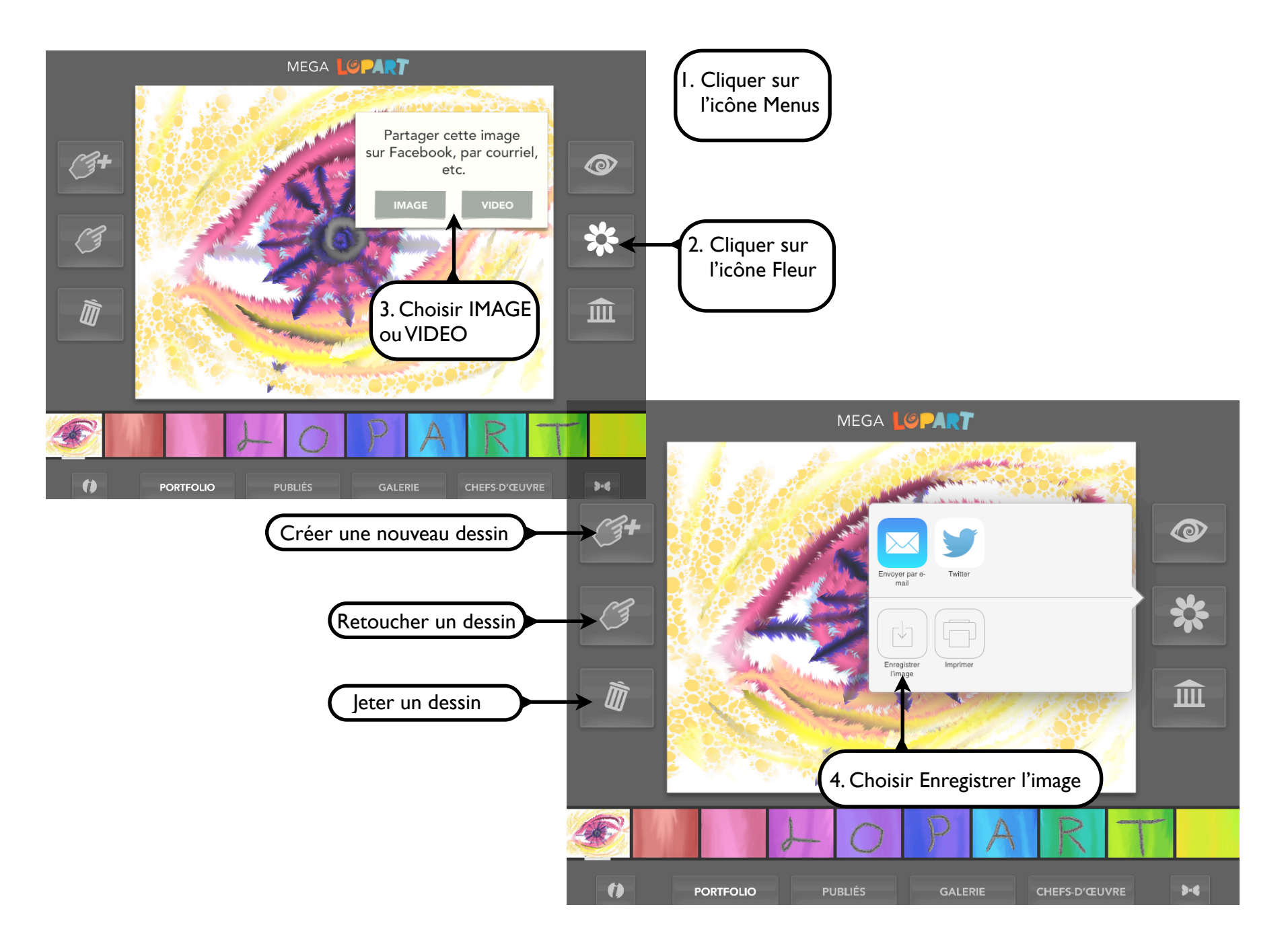

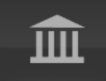

## PARTAGEZ VOS DESSINS DANS LA GALERIE LOPART

Partagez vos dessins avec tous les utilisateurs de Méga LopArt en cliquant sur GALERIE. Dès que votre image est envoyée dans la galerie, les autres utilisateurs de Méga LopArt peuvent la voir et la modifier.

Une fois dans la galerie, vous pouvez modifier toutes les images en cliquant sur DESSINER. Envoyez les dessins que vous avez modifiés dans la galerie pour que les autres utilisateurs voient vos ajouts et changements.

Attention: Les images de la galerie sont toujours en circulation. Envoyer vos dessins à la galerie n'est donc pas une façon de les sauvegarder.

" Pour envoyer vos dessins à la galerie LopArt, vous devez nous fournir votre adresse email. Ceci nous permet de prévenir les abus et de garantir la sécurité des utilisateurs de Méga LopArt. Nous sommes susceptibles d'utiliser votre adresse courriel pour vous envoyer notre infolettre de manière occasionelle. Vous pourrez à tout moment vous désinscrire de l'infolettre si vous le désirez.

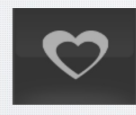

#### **VOTER POUR UN CHEF D'OEUVRE**

Depuis le musée, cliquez sur le Coeur pour voter pour un dessin que vous aimez. Grâce à votre vote, ce dessin pourrait devenir un chef d'oeuvre.

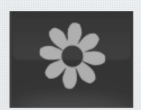

PARTAGER VOS DESSINS SUR LES RÉSEAUX SOCIAUX

Pour partager votre dessin sur les réseaux sociaux, cliquez sur la fleur. Choisissez le format (vidéo ou image) et vous serez prêt à partager votre dessin.

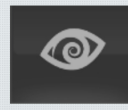

VOIR COMMENT UN DESSIN A ÉTÉ CRÉÉ, TRAIT PAR TRAIT

Pour voir comment un dessin a été dessiné, trait par trait, comme un petit film, appuyez sur le bouton SÉQUENCE.

### **FAIRE DÉFILER LES DESSINS**

Glissez votre doigt sur un dessin, doucement, de droite à gauche, pour faire apparaître le dessin suivant. Pour revenir à un dessin que vous venez de voir, glissez votre doigt de gauche à droite sur l'écran.

# ZOOM

Placez deux doigts sur l'écran et écartez-les pour zoomer et déplacer l'image. En zoomant sur une partie de votre dessin, vous pourrez y apporter des détails. En dézoomant, vous pourrez par exemple créer un arrière plan.

#### **LA PIPETTE**

Une pipette sert à récupérer les informations d'un trait - couleur et texture - et le réutiliser. L'utilisation de la pipette est recommandée lorsque vous dessinez en plein écran. Cela vous évitera de revenir régulièrement en mode palette pour sélectionner des traits.

Pour utiliser la pipette, cliquez sur un trait et dessinez.

## AFFICHER LE DESSIN EN PLEIN ÉCRAN

Double-cliquez sur un dessin pour l'afficher en plein écran.

Si vous désirez dessiner en mode plein écran, double-cliquez sur votre dessin lorsque vous êtes dans le mode palette ou dans l'atelier, puis, cliquez sur chaque texture pour la reproduire. Vous pourrez à tout moment revenir en mode atelier ou palette en doublecliquant à nouveau sur votre dessin.

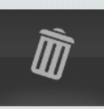

SIGNALER UNE IMAGE INAPPROPRIÉE

Si vous voyez une image inappropriée dans le musée, cliquez sur POUBELLE pour la signaler.

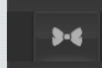

RÈGLER LA LUMINOSITÉ DE L'INTERFACE

Cliquez sur le papillon pour régler la luminosité de l'interface et dessiner dans une interface qui vous convient. Vous pouvez régler la luminosité du fond d'écran et des boutons.